# **CLOUDCHARGE APP - Översikt**

15:02

Oppdater

Velg bil +

 $\boxed{\phi}$ 

Mine lader

Nesøya

을

 $7$   $\Omega$  60

 $\Box$ Sandvika

Il N Telenor 주

 $\circ$ 

Finn lade

O Finn ladernavn...

 $O$  Søk adresse

#### **Sök efter laddpunkter vid adress**

Om laddpunkterna är offentligt tillgängliga på laddkartan, kan lediga laddpunkter finnas genom att söka på adressen eller området på kartan.

#### **Starta enkelt från dina favoritladdpunkter**

För att favorisera en laddanläggning, sök efter en laddanläggning genom att söka på uttagsnamnet eller hitta laddpunkt via kartan. Tryck på hjärtikonen för att favorisera uttaget som dyker upp i översikten. Du kan nu enkelt nå din favoriserade laddpunkt via hjärtikonen under kartan via "hitta laddare".

# **Lägg till / starta din laddpunkt**

Används för privata/slutna grupper eller privata eRange IQ boxar. Lägg till din laddare eller ansök om access genom att söka på laddstations-ID märkt på boxen. Därefter kan du hantera och starta laddning av dina tillagda boxar

#### **Få vägbeskrivning till laddstationen**

### **Se tillgängliga laddpunkter I närheten**

#### **Sök efter uttaget med uttagsnamn**

Då en laddpunkt är dold från kartan kan den sökas upp med sökfältet för uttagsnamn. Ofta är uttagsnamnet uppmärkt på fysiskt på laddstationen. Använd småbosktäver, och tryck på "Sök överallt".

## **Hitta tillgänglig laddpunkt I Min profil kan du hantera:**

- **Betalkort**
- RFID kort/brickor
- Dina bilar
- Kvitton
- Personlig information

# **CLOUDCHARGE APP – Favorisera en laddanläggning**

# **Tryck på hjärtikonen för att favorisera**

När hjärtat är rött ligger denna anläggning under dina favoriter.

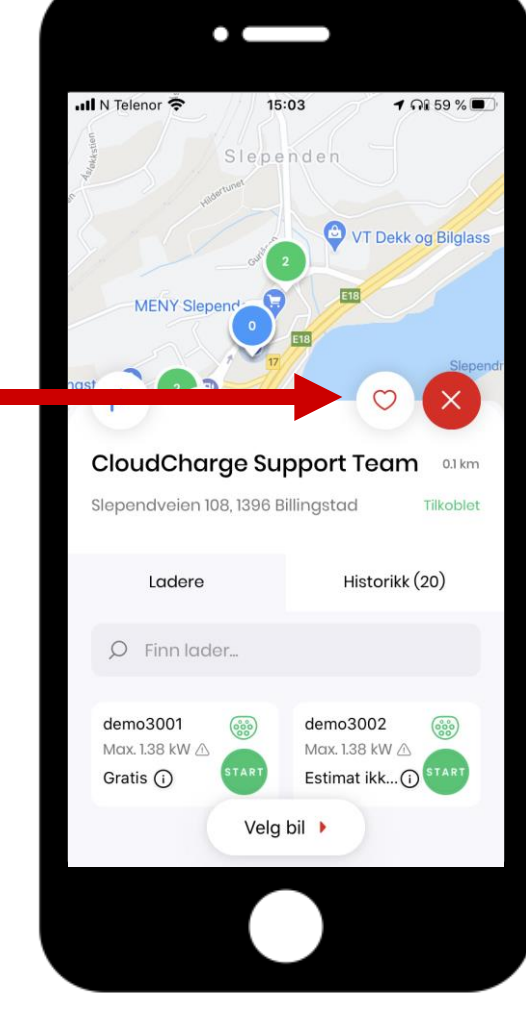

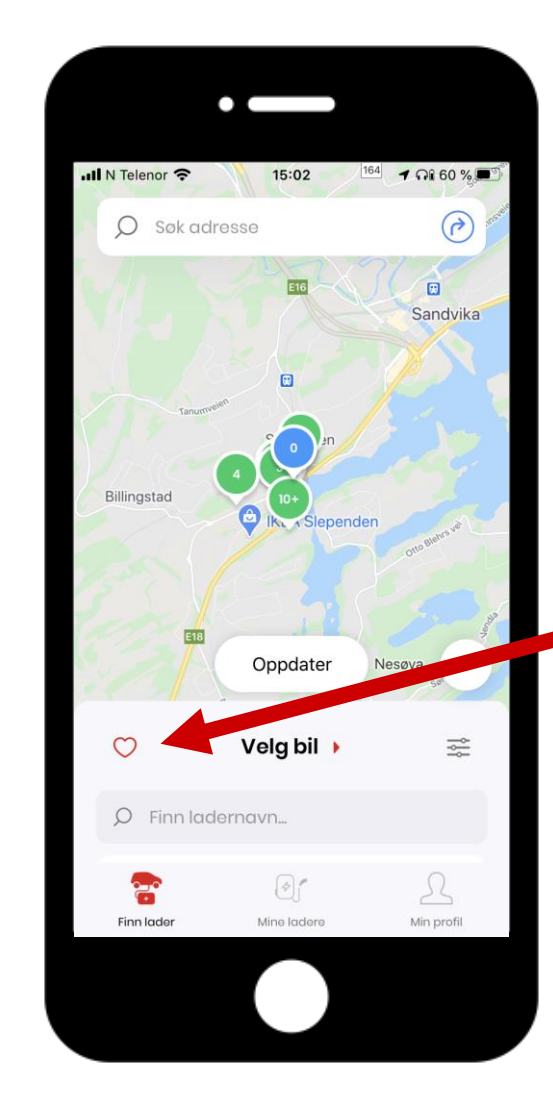

#### **Lista över favoriserade anläggningar** Klicka på hjärtikonen under "Hitta ladder" för att se din lista över

favoriserade laddpunkter.

# **CLOUDCHARGE APP – Lägg till RFID-bricka**

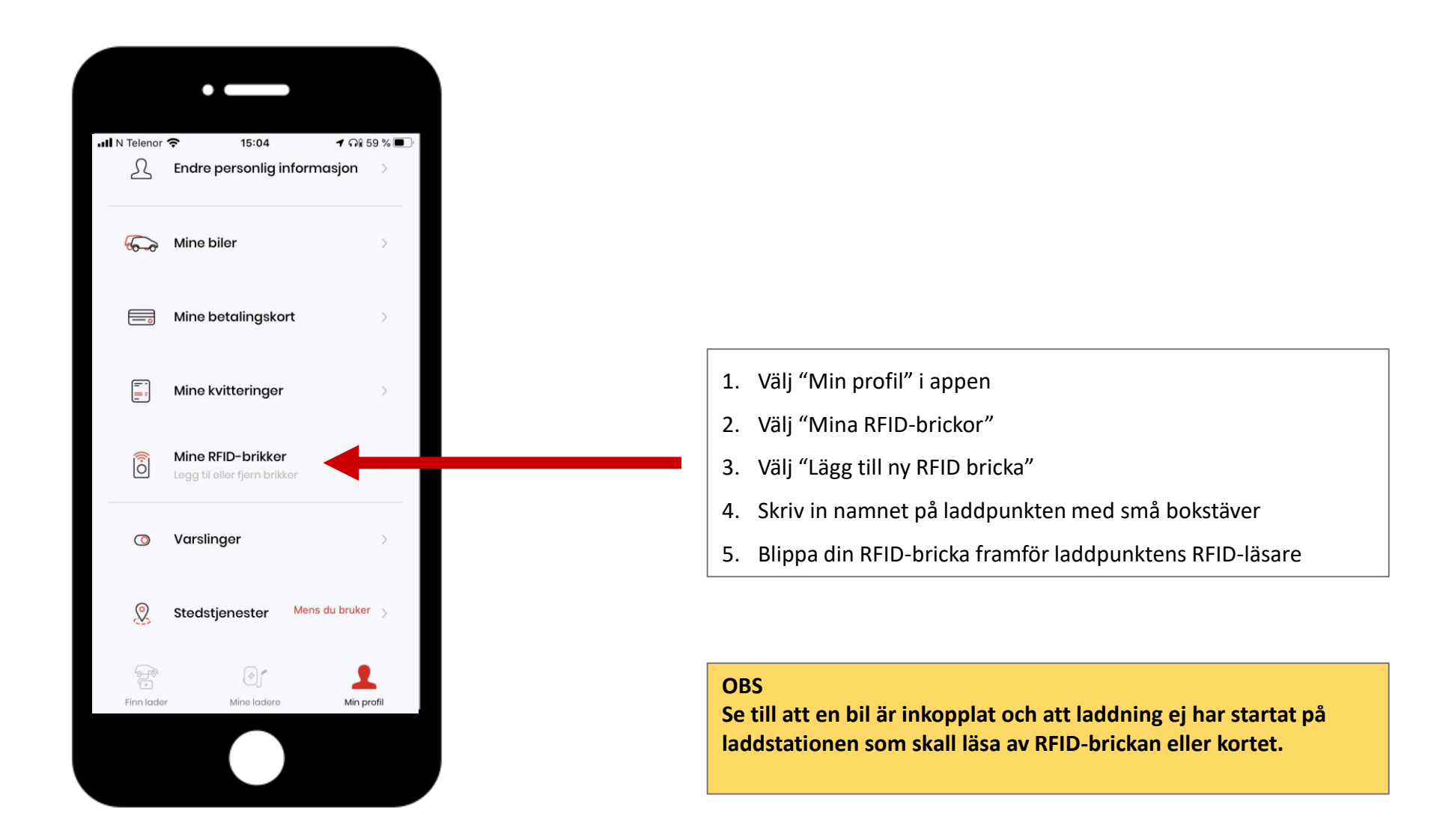